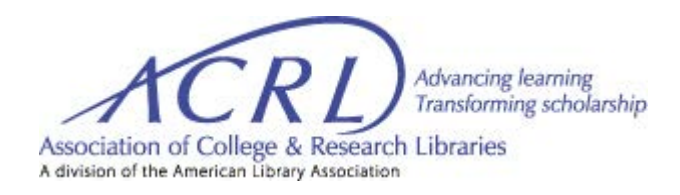

# **Spaces Module FAQ**

## **1. What times can I request a virtual meeting?**

- a. The available meeting time slots remain the same,1:00pm-2:00pm or 3:00pm-4:00pm Central Time.
- **2. What days can I request a virtual meeting?**
	- a. The available meeting days remain the same, Monday, Wednesday, and Friday.
- **3. How will I know if the date that I would like to request a meeting is available?**
	- *a.* Click on Go to Date to open the calendar and select the date you desire to have your meeting to see if it is available. *Please refer to the text below the two Zoom meeting rooms to determine the availability status of a room and or time slot.*

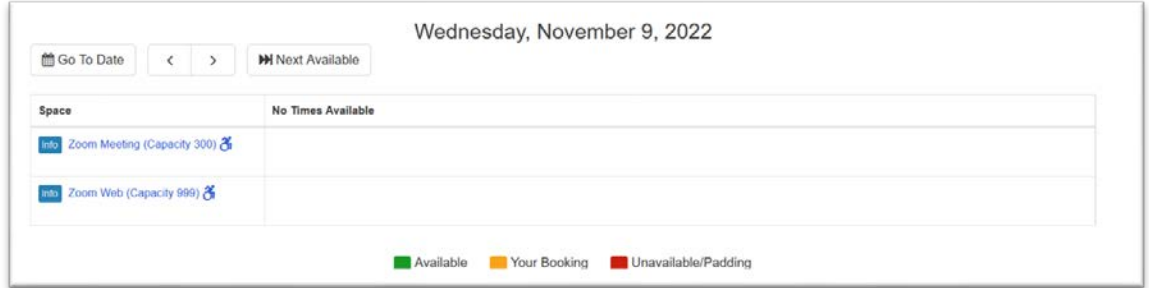

- **4. What if a meeting slot is blank?**
	- *a.* If a meeting slot is blank, that means you are not able to request a meeting for that time slot. *Meetings must be requested at least 7 days in advance of your desired meeting date.*

#### **5. What if I make a mistake and request the wrong time slot?**

a. If you have not filled out the virtual meeting request **form**, you can simply click the trash icon below the time slot, and it will make that slot available again.

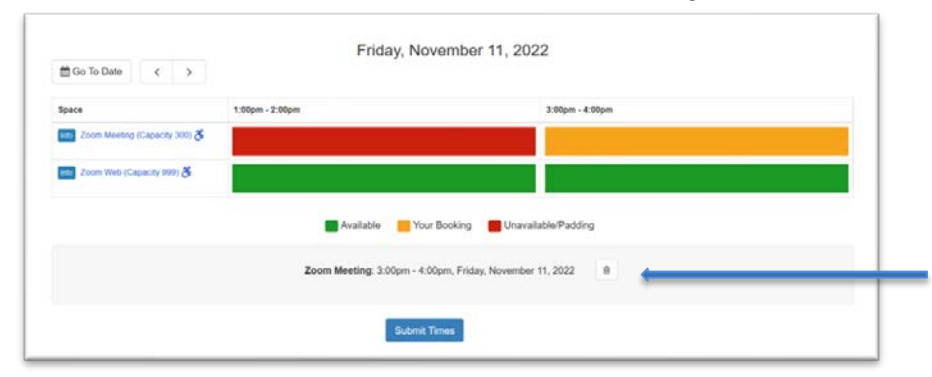

- **6. How do I proceed if the date and time of my selection is correct?**
	- a. Click Submit Times to proceed with your virtual meeting request.

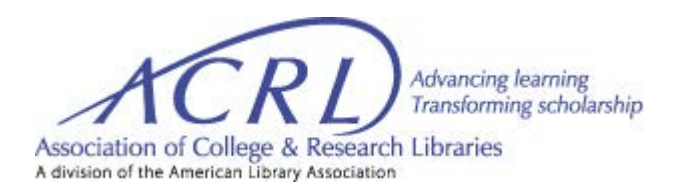

#### **7. What if I need to make a change after I click Submit Times.**

a. Click the Change tab located in the upper right-hand corner to go back to the beginning and scroll down to click on the trash icon to remove your meeting request.

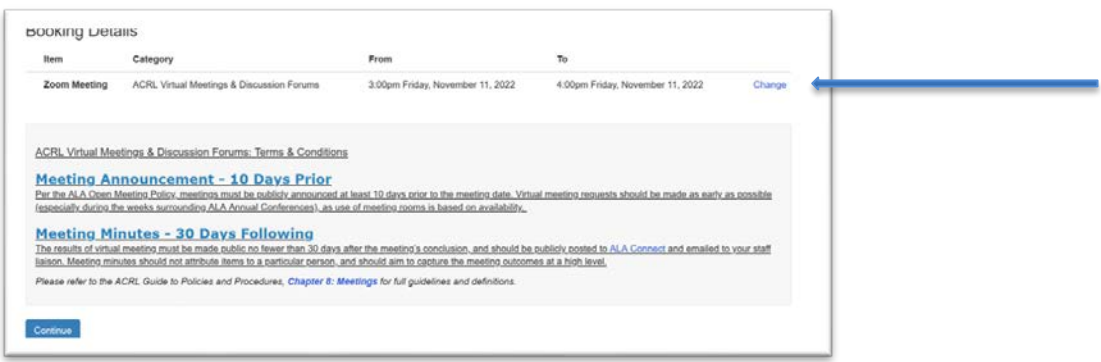

#### **8. If my meeting request is correct, how should I proceed?**

a. Click on Continue in the lower left-hand corner to proceed to the meeting request form to complete the remaining details for your meeting.

## **9. What happens after I complete the form?**

a. You will receive a message that your virtual meeting request is pending approval.

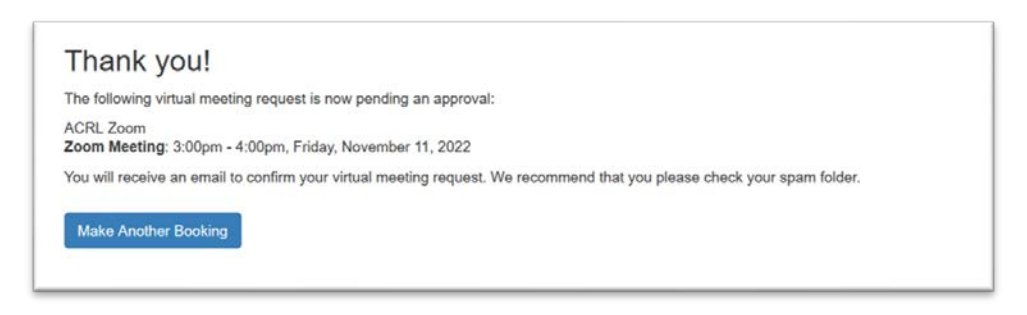

# **10.What should I do if I need to cancel my meeting request?**

There will be a link at the bottom of your meeting request confirmation that you can click on to cancel your meeting request. You will be taken to the date on the virtual calendar of your request. Please **do not** select Cancel All Bookings but click on Cancel Booking on the right side of the screen.

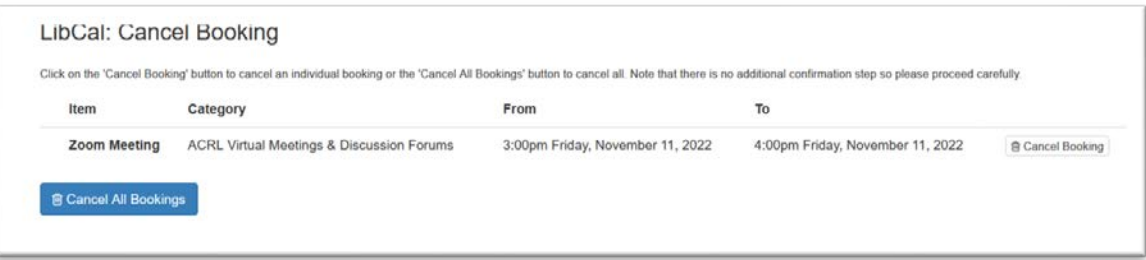